## **Postup pre transformáciu dokumentu z Wordu do archívneho formátu pdf/A**

- 1. Po otvorení Wordovského dokumentu napr. "Testovaci.doc" zvolíme "Uložiť ako"
- 2. Z ponuky "Uložiť vo formáte" vyberieme "Dokument formátu PDF"

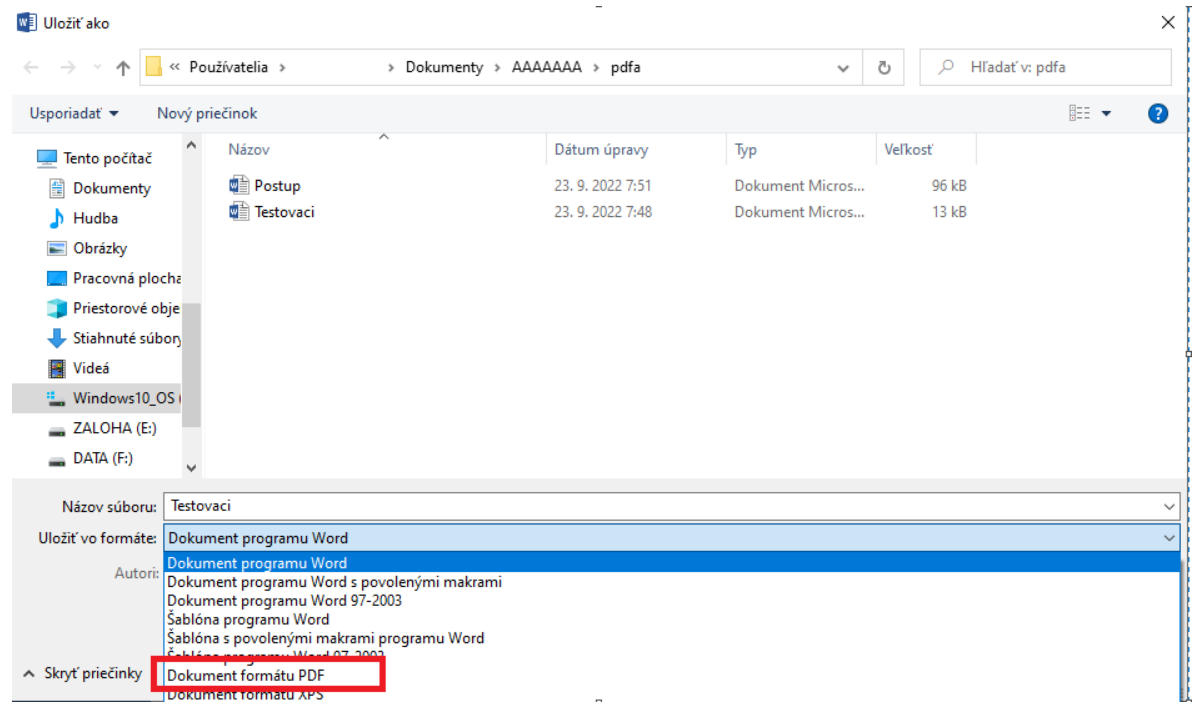

## 3. Nastavíme voľbu "Štandardné" a stlačíme na "Možnosti"

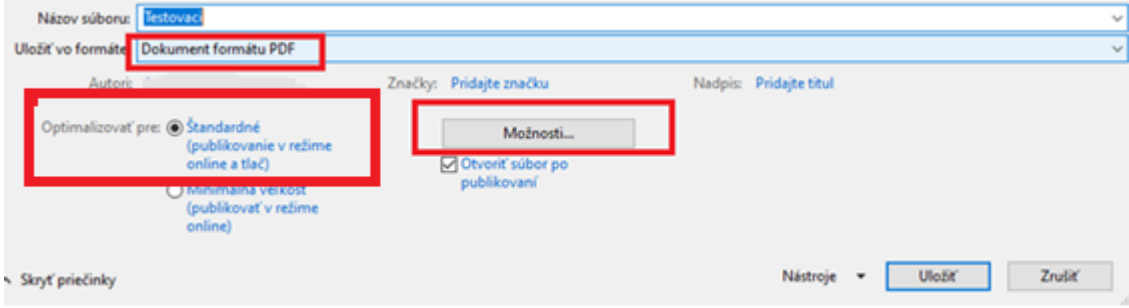

4. Nastavíme "Kompatibilný so štandardom ISO 19005-1 (PDF/A)" a Uložíme ( "OK")

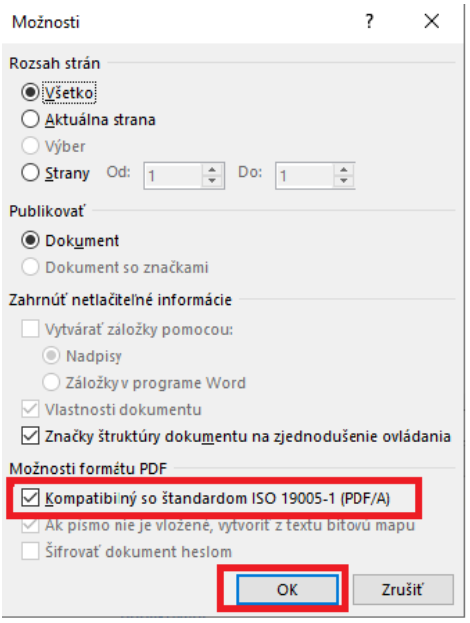